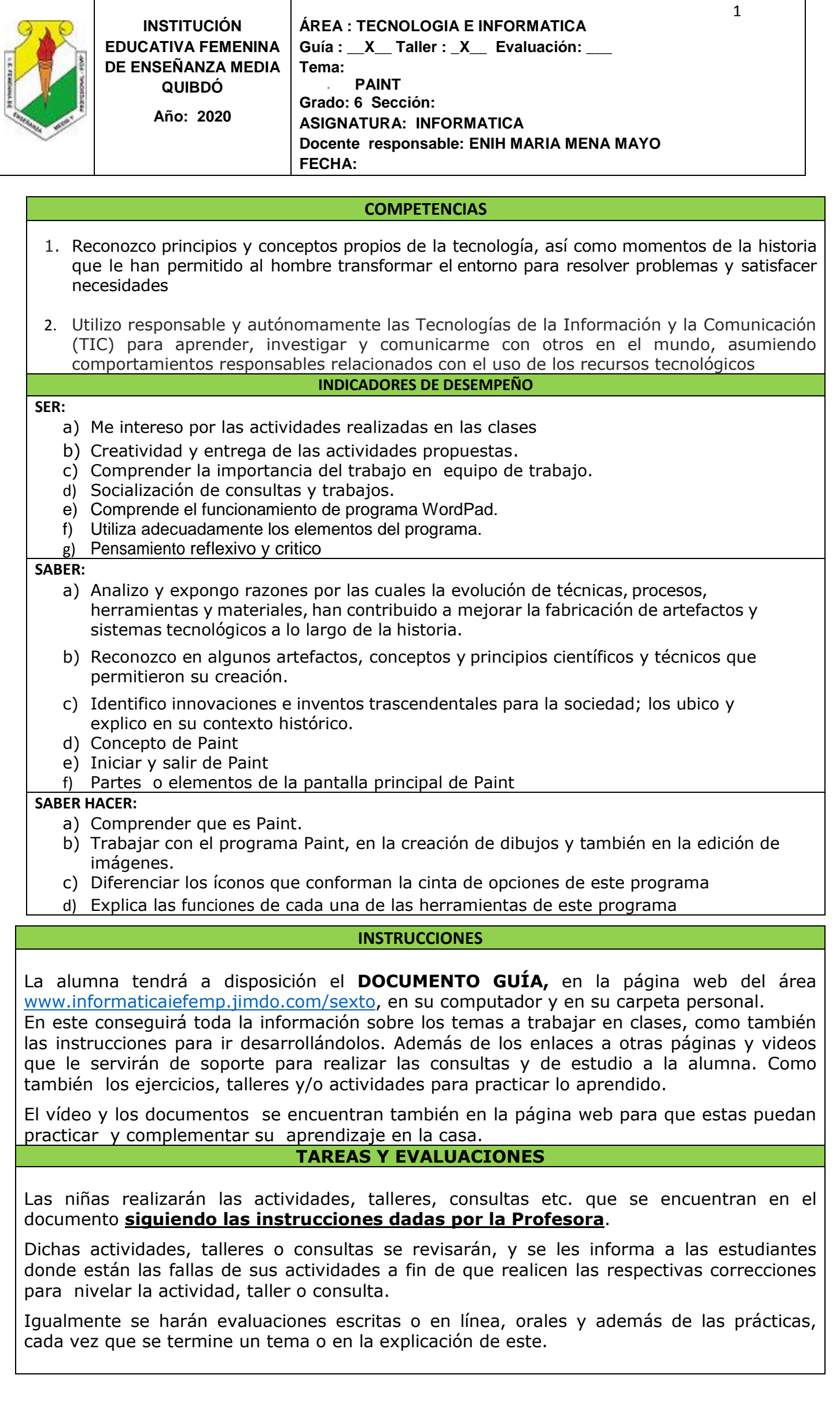

#### **CONCEPTOS: Temas y subtemas**

### **TEMAS**

## **Paint**

### o **La ventana de Paint**

- o Crear un dibujo
- o Gestionar el texto
- o Colorear un área de dibujo
- o Copiar el color de un área en otra área
- o Configurar la página para un dibujo

#### **MOTIVACIÓN**

Observa el siguiente video en la página del área.

# PAINT PARA NIÑOS

[https://www.youtube.com/watch?v=e0T-BA\\_dQIY](https://www.youtube.com/watch?v=e0T-BA_dQIY)

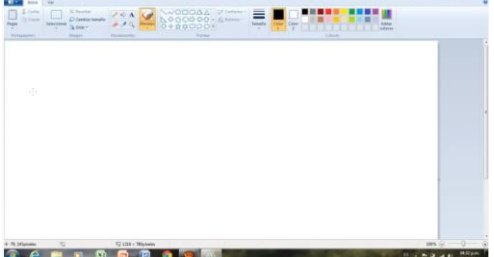

#### Responde:

- 1. Conoces otros programas parecidos a este?
- 2. Cuáles son las diferencias que tienen?
- 3. Sabes que actividades o trabajos puedes hacer con este programa?

# **La ventana de Paint**

*Paint es una de las aplicaciones disponibles en Windows 7. Sirve para realizar dibujos muy básicos o modificar imágenes que ya existen.*

- Para abrir la aplicación **Paint**, haga clic en el botón **Iniciar - Todos los programas - Accesorios - Paint**.
- Además de los elementos comunes a todas las ventanas del entorno Windows, contiene los elementos siguientes:

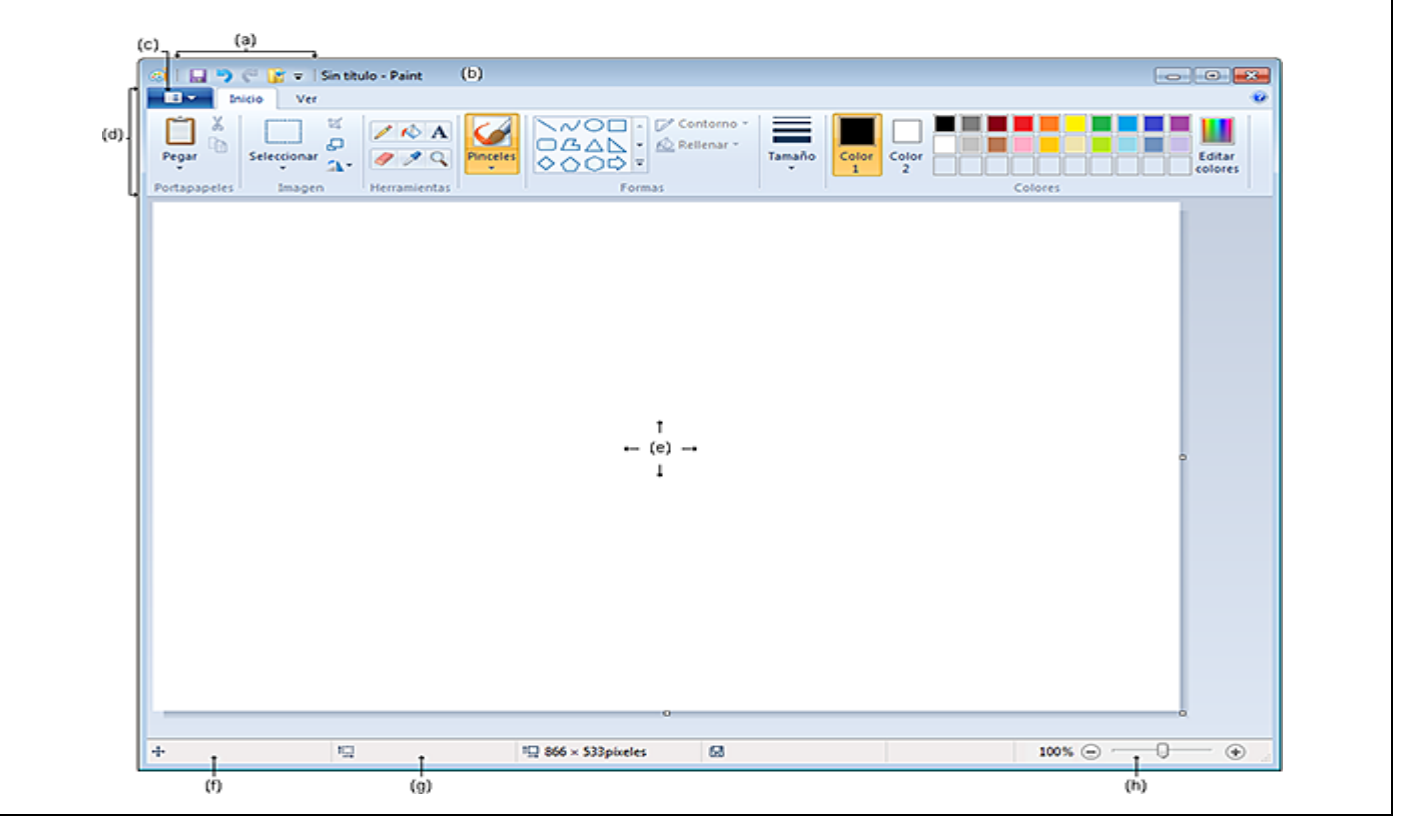

- La **barra de herramientas de acceso rápido** (a) ofrece, como indica su nombre, atajos de teclado a comandos tales como **Guardar**, **Cancelar** y **Rehacer**. También contiene el botón **Personalizar barra de tareas de acceso rápido**, que permite añadir/eliminar comandos o mover esta barra.
- La **barra de título** (b) contiene el nombre del documento, seguido del nombre de la aplicación Paint.
- El menú **Paint** (c) (equivalente al menú **Archivo** de las versiones anteriores) contiene los comandos básicos de la aplicación (**Nuevo**, **Abrir**, **Guardar**, **Imprimir**...).
- La **cinta** (d) recopila los comandos distribuidos en dos fichas (**Inicio**, **Ver**). Para acceder a un comando, active en primer lugar la ficha correspondiente a la categoría del comando que quiere ejecutar y luego haga clic en ese comando, que se presentará en forma de botón o de icono.

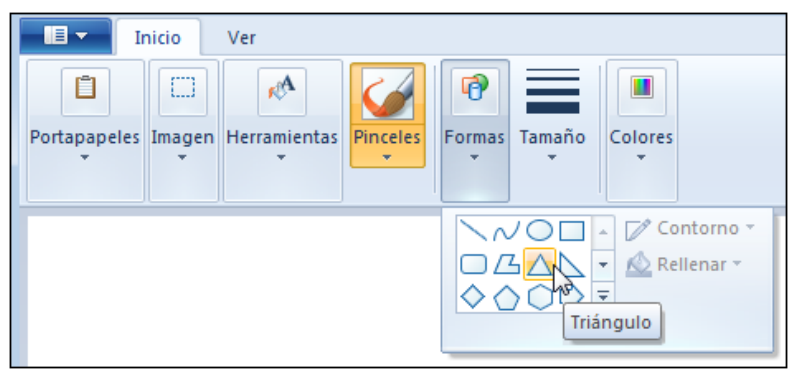

*En este ejemplo, hemos seleccionado la herramienta «Triángulo» de la categoría Formas de la ficha Inicio. Observe asimismo que, al señalar una herramienta, su nombre aparece en una etiqueta informativa (Triángulo en nuestro ejemplo).*

El **área ...**

## **Crear un dibujo**

- Para seleccionar la herramienta de dibujo, empiece por abrir la cinta **Inicio** haciendo clic en la ficha del mismo nombre.
- Haga clic en la fecha de la categoría que contiene la herramienta que busca (**Pinceles** o **Formas**).
- Haga clic en la herramienta que prefiera. Si ha elegido una de las **Formas** propuestas, también puede definir su **Contorno** y su relleno (**Rellenar**).

*Según la herramienta seleccionada, podrá acceder o no a las categorías Tamaño y Colores.*

 Para seleccionar los colores del trazado, haga clic en la flecha de la categoría **Colores** con objeto de mostrar la paleta de colores.

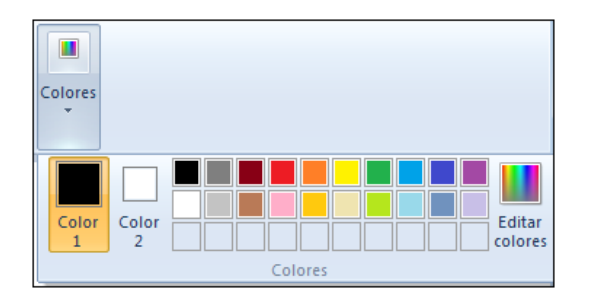

- Haga clic en **Color 1** para cambiar el color frontal o en **Color 2** para cambiar el color de fondo. A continuación, haga clic en la muestra de color que desee.
- Para cambiar el **Tamaño** del trazo antes de empezar a dibujar, haga clic en la flecha de la categoría **Tamaño** y escoja el grosor que prefiera.
- Para tratar el dibujo según las opciones que acaba de establecer, trace el dibujo simplemente haciendo clic y arrastrando.

*El color de fondo sólo aparece cuando el relleno (Rellenar) de la forma no es del tipo Sin relleno.*

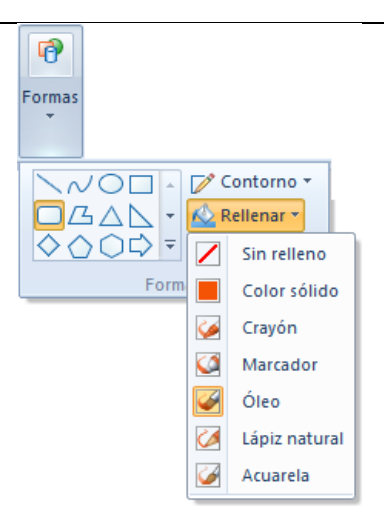

Para trazar un cuadrado (y no un rectángulo) o un círculo (y no una elipse), pulse la tecla **[Mayús]** durante el trazado del dibujo. Para trazar una recta completamente horizontal, vertical o en ángulo de 45°, pulse **[Mayús]** mientras traza la recta y no suelte la tecla **[Mayús]** más que cuando haya soltado el botón del ratón. ...

# **Gestionar el texto**

⊛

- Para introducir texto, active la cinta **Inicio**, la categoría **Herramientas** y haga clic en la herramienta  $\mathbf{A}$
- Trace el marco de texto en el área de dibujo haciendo clic y arrastrando para definir su contorno.

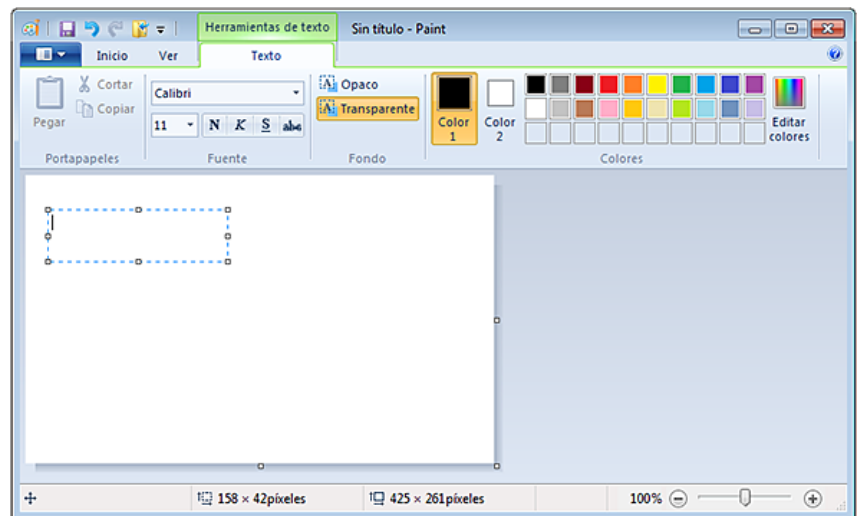

*Dentro del marco de texto rodeado de tiradores, parpadea el punto de inserción; la cinta Texto presenta opciones específicas de texto.*

- En la categoría **Fondo**, seleccione la opción **Opaco** si desea que el fondo del marco de texto que acaba de crear tenga el color del fondo activo; seleccione la opción **Transparente** si prefiere que el fondo del marco de texto sea transparente.
- Seleccione el color de primer plano (**Color 1**), que será el que se aplique al texto. Seleccione también el color de fondo (**Color 2**) si ha decidido que el fondo del marco de texto sea opaco.
- Introduzca el texto.

 $\Diamond$ 

- Para cambiar de línea, pulse la tecla **[Intro]**.
- Para borrar texto justo cuando lo acaba de escribir, y siempre que no haya hecho clic fuera del marco de texto, utilice la tecla **[Retroceso]** o la tecla **[Supr]**. Si ha hecho clic fuera del marco de texto, ya no puede usar esta tecla; sólo es posible borrar texto con la herramienta borrador (el texto se considera como un dibujo).

# **Colorear un área de dibujo**

 Active la cinta **Inicio**, luego la categoría **Herramientas** y haga clic en la herramienta **Relleno con color**

- Haga clic, en la paleta de colores, en **Color 1** para el color de primer plano, o en **Color 2** para el color de fondo. Mueva el puntero del ratón al área de dibujo que quiere colorear, de forma que la pintura que desborda el bote se encuentre exactamente en esa área.
- Haga clic con el botón izquierdo para rellenar el área con el color del primer plano (**Color 1**) o con el botón derecho para rellenarla con el color de fondo (**Color 2**).

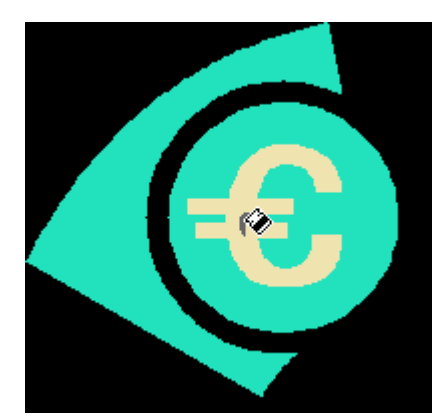

*El área se rellena con el color seleccionado.*

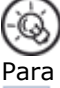

Para borrar un dibujo, active la herramienta **Borrador**

(**Inicio - Herramientas**), cambie si es necesario su **Tamaño** (**Inicio - Tamaño**) y haga clic y arrastre el ratón por la zona que quiera borrar. Para borrar una parte de un dibujo, también puede seleccionarla usando las herramientas **Selección de forma libre**

o **Selección rectangular**

```
EB.
```
O

(**Inicio - Imagen - Seleccionar**) y pulsar la tecla **[Supr]**.

## **Copiar el color de un área en otra área**

Haga clic en la herramienta **Selector de color**

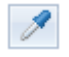

, en el cuadro de **Herramientas** (cinta **Inicio**).

- Haga clic en el área que contiene el color que quiere copiar con el botón izquierdo del ratón para cambiar el color frontal o con el botón derecho para cambiar el color de fondo.
- Si es preciso, haga clic en la herramienta **Relleno con color**

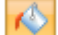

#### (**Inicio - Herramientas**).

 Haga clic en el área que recibirá el color copiado, con el botón izquierdo del ratón para rellenar la zona con el color frontal o con el botón derecho para rellenarla con el color de fondo.

## **Configurar la página para un dibujo**

Haga clic en el botón **Paint**

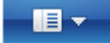

- señale la opción **Imprimir** - haga clic en **Configurar página**.

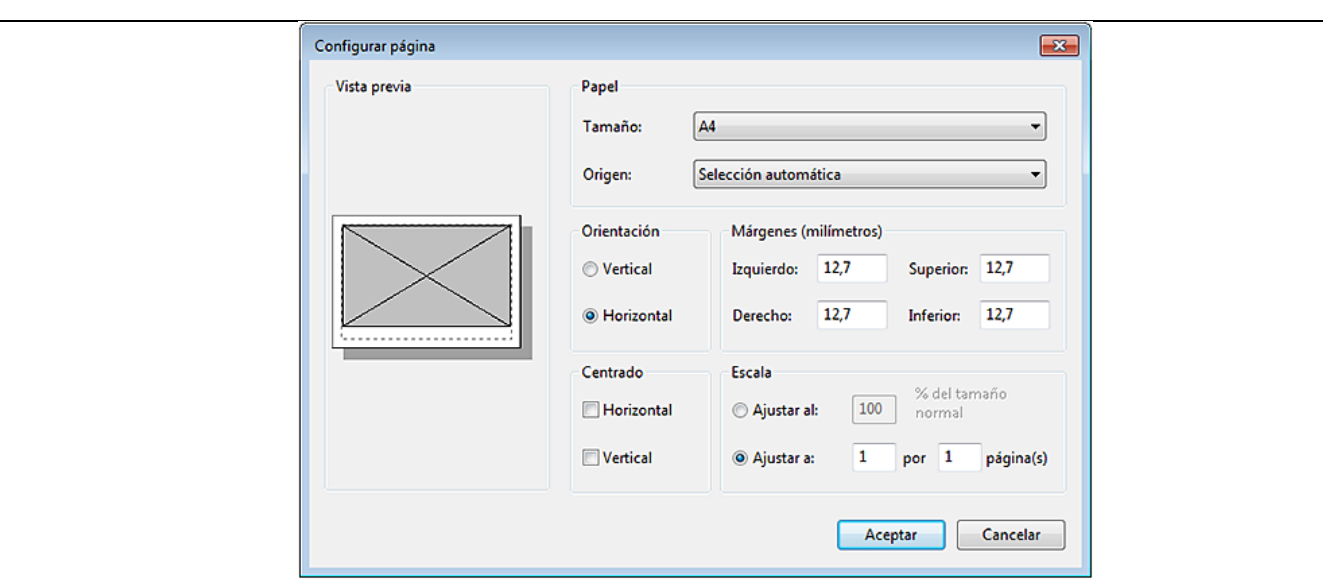

- Para cambiar la orientación de las páginas, active la opción correspondiente en el cuadro **Orientación**.
- Para definir los márgenes de impresión, precise los diferentes márgenes en los cuadros de escritura correspondientes del cuadro **Márgenes (milímetros)**.
- Para cambiar la escala de impresión, especifique el porcentaje que desea aplicarle en la opción **Ajustar al** del cuadro **Escala**.
- Para adaptar automáticamente la escala de impresión con objeto de imprimir x páginas a lo ancho o a lo alto, active la opción **Ajustar a** del cuadro **Escala** y escriba el número de páginas que desea colocar a lo ancho en el primer cuadro, y luego el número de páginas que desee colocar a lo alto en el segundo cuadro.
- Para centrar horizontal o verticalmente el dibujo en la página, marque la opción **Horizontal** o **Vertical** del cuadro **Centrado**.
- Haga clic en el botón **Aceptar**.

**Ejemplo(s) – ejercicios resueltos**

**ACTIVIDADES – ejercicios por resolver**

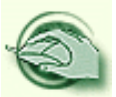

# **ACTIVIDAD N°1**

**Resuelve la actividad DIBUJAR CON PAINT (Ejercicios/ Utilizar Paint), que encontraras en la página del área**

**MEDIOS / MATERIALES / RECURSOS**

Computadores Video beam Equipo de audio Videos Internet Materiales de consulta impresos Guías Materiales de consulta publicados en la Página Web del área [www.informaticaiefemp.jimdo.com](http://www.informaticaiefemp.jimdo.com/)

#### **BIBLIOGRAFIA Y / O WEB GRAFIA**

Donde pueden fortalecer, ampliar o consultar las estudiantes aspectos de la guía Página Web del área [www.informaticaiefemp.jimdo.com](http://www.informaticaiefemp.jimdo.com/)

## **WEBGRAFIA**

[http://aprendeenlinea.udea.edu.co/lms/men\\_udea/pluginfile.php/29180/mod\\_imscp/content/1/ppaint-](http://aprendeenlinea.udea.edu.co/lms/men_udea/pluginfile.php/29180/mod_imscp/content/1/ppaint-III.html#:~:text=Paint%20es%20un%20programa%20que,tomadas%20con%20una%20C%C3%A1mara%20digital.)[III.html#:~:text=Paint%20es%20un%20programa%20que,tomadas%20con%20una%20C%C3%A1mara%20digital.](http://aprendeenlinea.udea.edu.co/lms/men_udea/pluginfile.php/29180/mod_imscp/content/1/ppaint-III.html#:~:text=Paint%20es%20un%20programa%20que,tomadas%20con%20una%20C%C3%A1mara%20digital.)

<http://herramientas-para.com/de-paint/>

## **Videos de Youtube**

[https://www.youtube.com/watch?v=e0T-BA\\_dQIY](https://www.youtube.com/watch?v=e0T-BA_dQIY)